**Supplier self-registration in SAP Ariba Yandex**

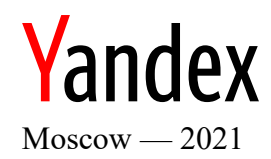

# Revision history

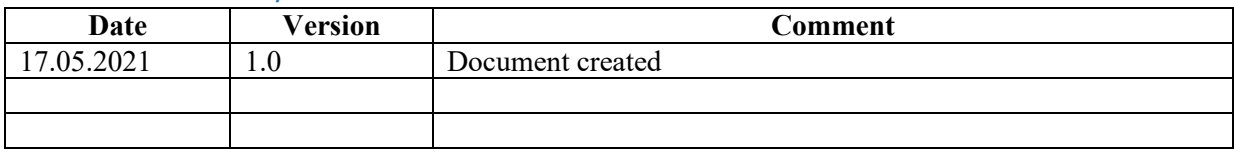

# **Contents**

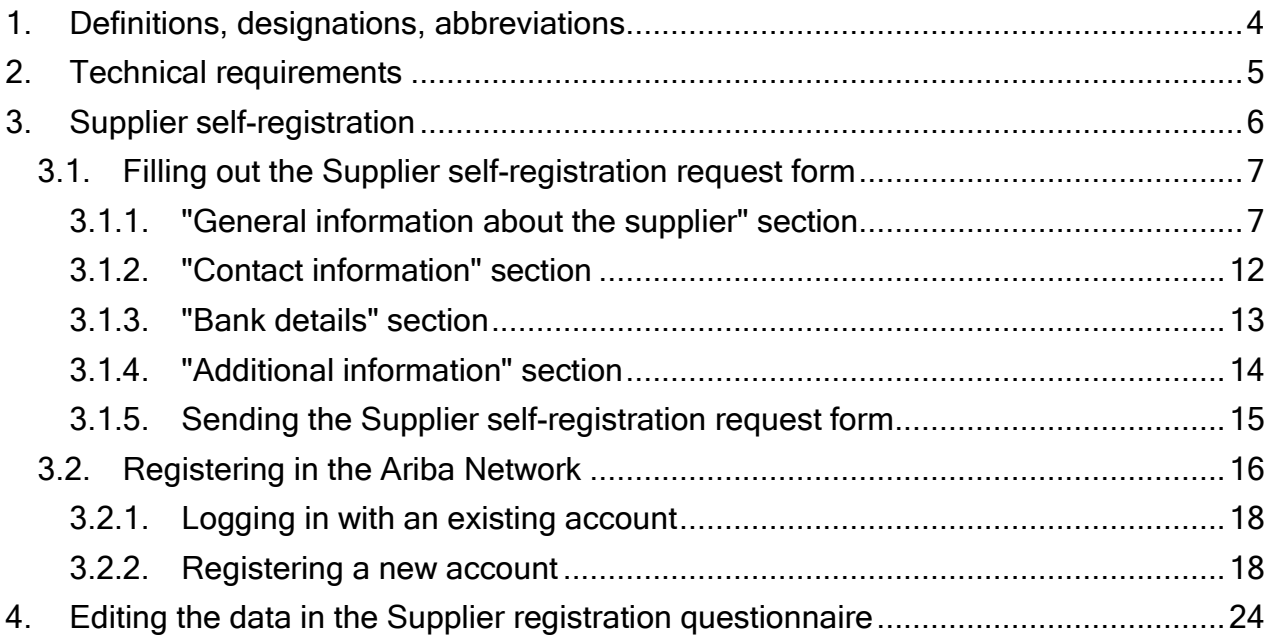

# <span id="page-3-0"></span>1. Definitions, designations, abbreviations

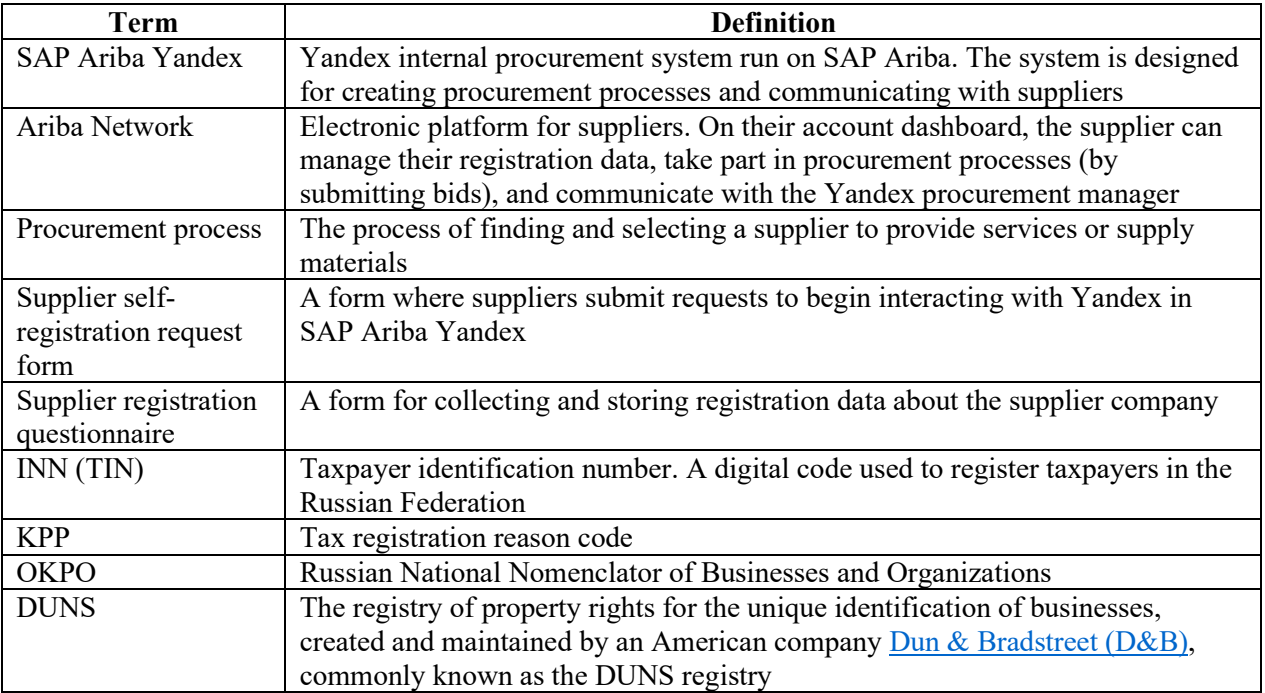

## <span id="page-4-0"></span>2. Technical requirements

The following browser versions are recommended for working in Ariba Network:

- Microsoft Edge (32-bit)
- Chrome  $54 + (64$ -bit)
- Mozilla Firefox 49+ (64-bit)
- Safari  $9+ (64$ -bit)
- Mozilla Firefox 17+
- Safari 5
- The mobile version of Safari for iPad (iOS 6 and higher).

For up-to-date information about supported browsers, see the [login page](https://service.ariba.com/Supplier.aw) of the Ariba Network [\(Figure 1\)](#page-4-1).

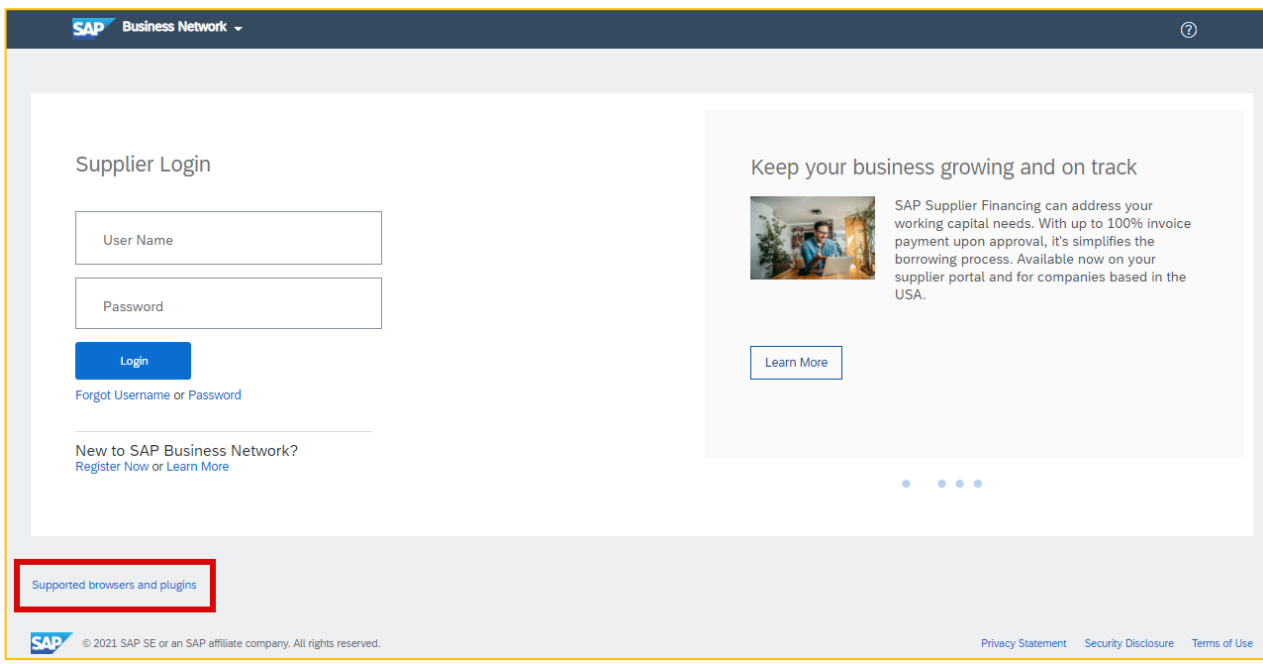

Figure 1

<span id="page-4-1"></span>To determine your browser version, consult the documentation provided by the browser developer.

Before getting started with the Ariba Network, it's recommended that you delete temporary internet files, cookies, the cache, and the browsing history in your browser to avoid errors.

## <span id="page-5-0"></span>3. Supplier self-registration

To cooperate with Yandex via the Ariba Network, please submit a request for registration in SAP Ariba Yandex. You will then be notified by email to create an account in the Ariba Network.

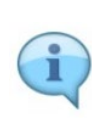

*If you already have a supplier account in the Ariba Network, you won't have to create it again.* 

#### *Fill out the Supplier self-registration request form and wait for an email indicating the next steps.*

After you register in SAP Ariba Yandex and the Ariba Network, you'll be able to edit the registration data about the supplier company. You will also be able to participate in Yandex procurement processes run in the Ariba Network.

At the first stage, proceed to fill out the Supplier self-registration request form. The form is available at [link.](https://s1-ru.ariba.com/Sourcing/Main/ad/selfRegistration?realm=yandex) The Supplier self-registration request form will open in the browser window [\(Figure 2\)](#page-5-1).

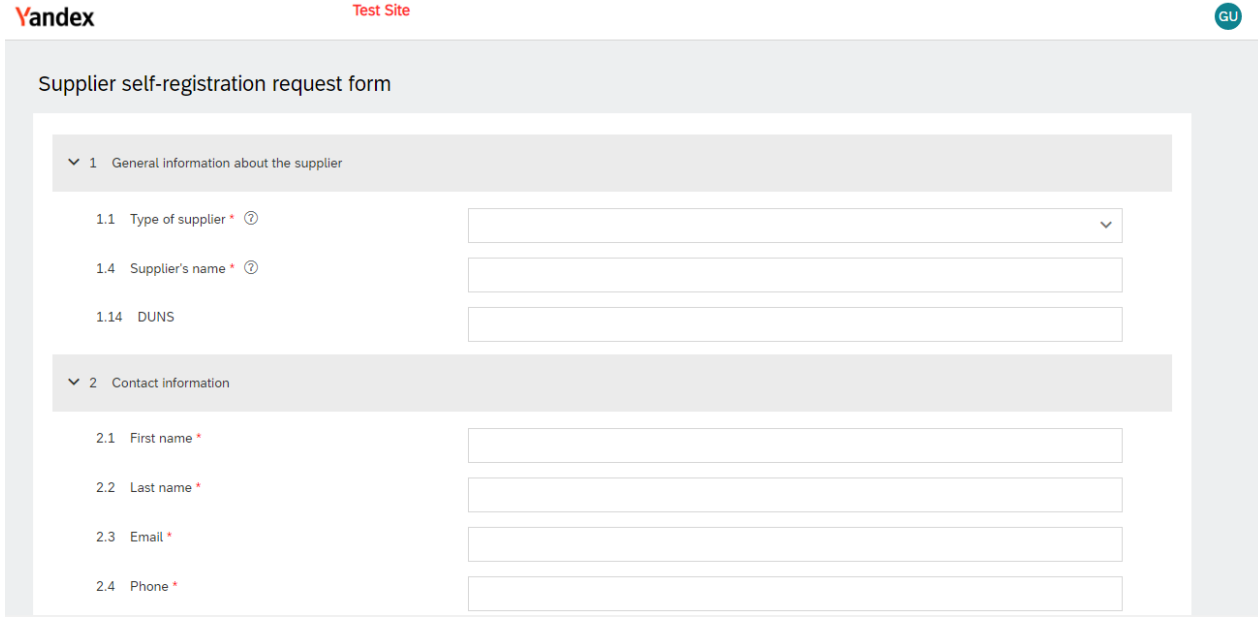

Figure 2

<span id="page-5-1"></span>If the link fails to open, copy the following link into the browser address bar: [https://s1-ru.ariba.com/Sourcing/Main/ad/selfRegistration?realm=yandex.](https://s1-ru.ariba.com/Sourcing/Main/ad/selfRegistration?realm=yandex)

### <span id="page-6-0"></span>3.1. Filling out the Supplier self-registration request form

The Supplier self-registration request form consists of four sections. To send a request, fill in all the required fields. These fields are labeled with an asterisk (\*). There are hints next to questions. You can click on the question mark symbol  $\binom{?}{\cdot}$  to read the rules for filling out the form, and other important comments that might be useful when responding to questions on the form.

### 3.1.1. "General information about the supplier" section

<span id="page-6-1"></span>The "General information about the supplier" section includes basic questions about the supplier and their contact details [\(Figure 3\)](#page-6-2).

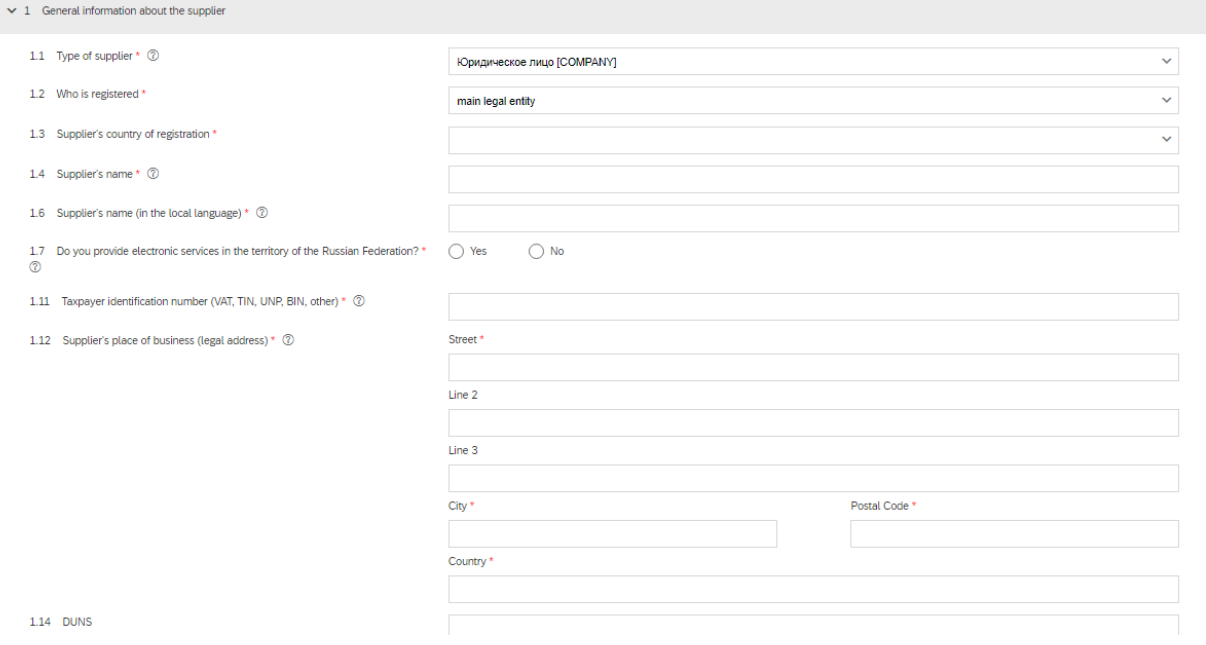

Figure 3

<span id="page-6-2"></span>The questions in the request form and the basic rules on how to respond to them are listed in [Table 1.](#page-6-3)

<span id="page-6-3"></span>Table 1

| No. | Question          | Mandatory | Description                                                          |  |  |  |  |
|-----|-------------------|-----------|----------------------------------------------------------------------|--|--|--|--|
| 1.1 | Type of supplier  | Yes       | Select from a drop-down list                                         |  |  |  |  |
|     |                   |           | $\checkmark$                                                         |  |  |  |  |
|     |                   |           | Legal entity [COMPANY]                                               |  |  |  |  |
|     |                   |           | Individual entrepreneur (for the Russian<br>Federation) [INDIVIDUAL] |  |  |  |  |
| 1.2 | Who is registered | Yes       | Select from a drop-down list                                         |  |  |  |  |

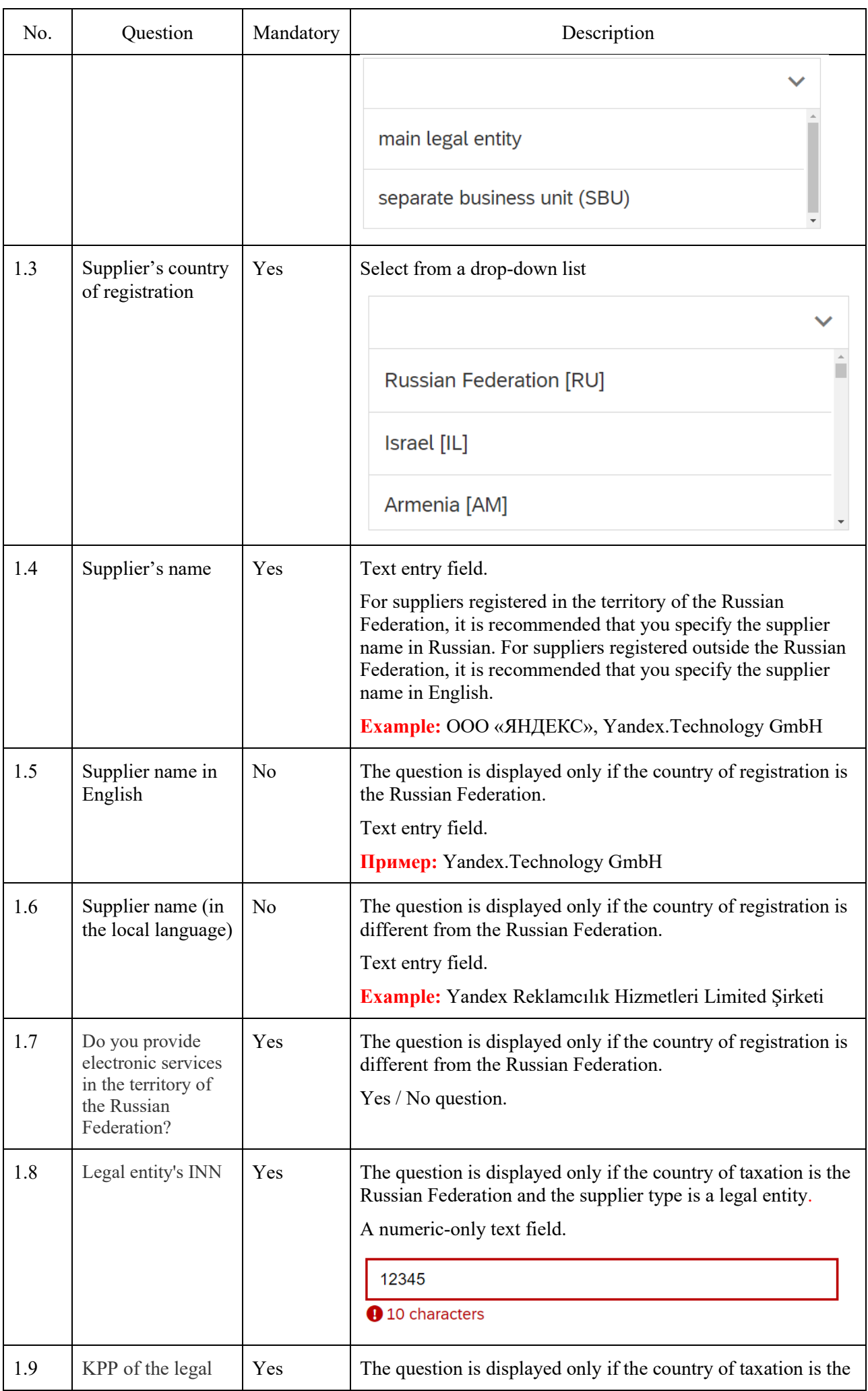

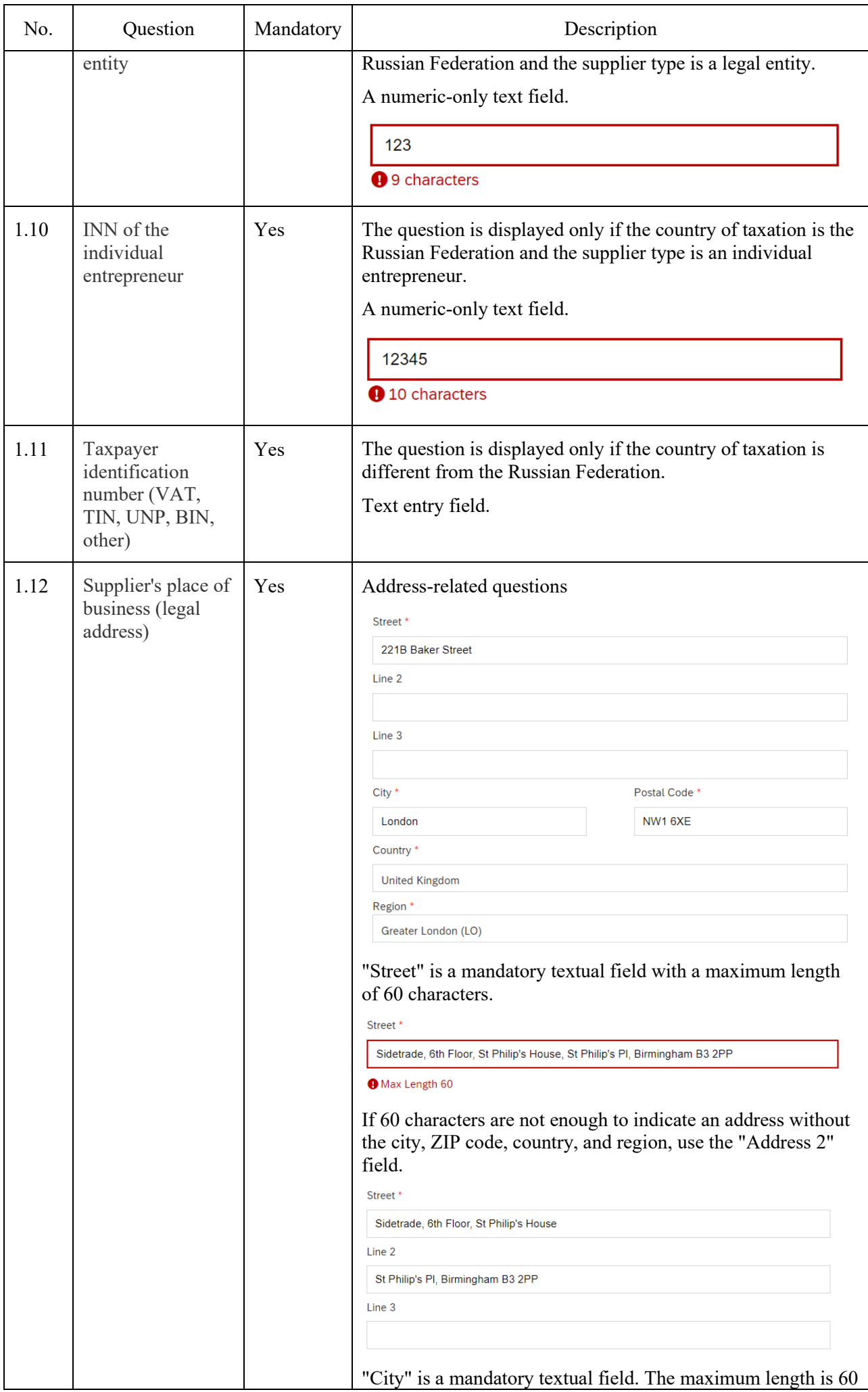

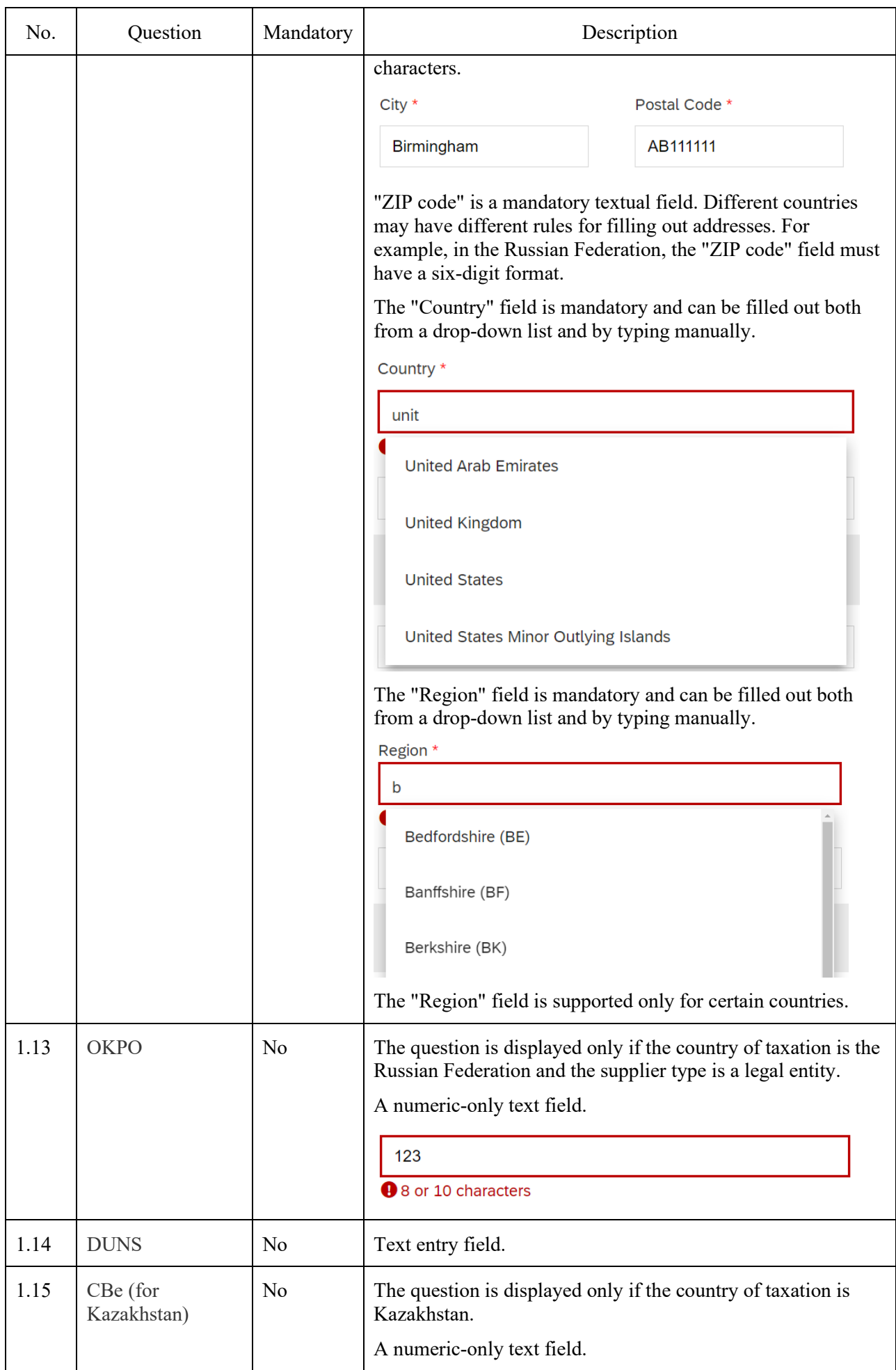

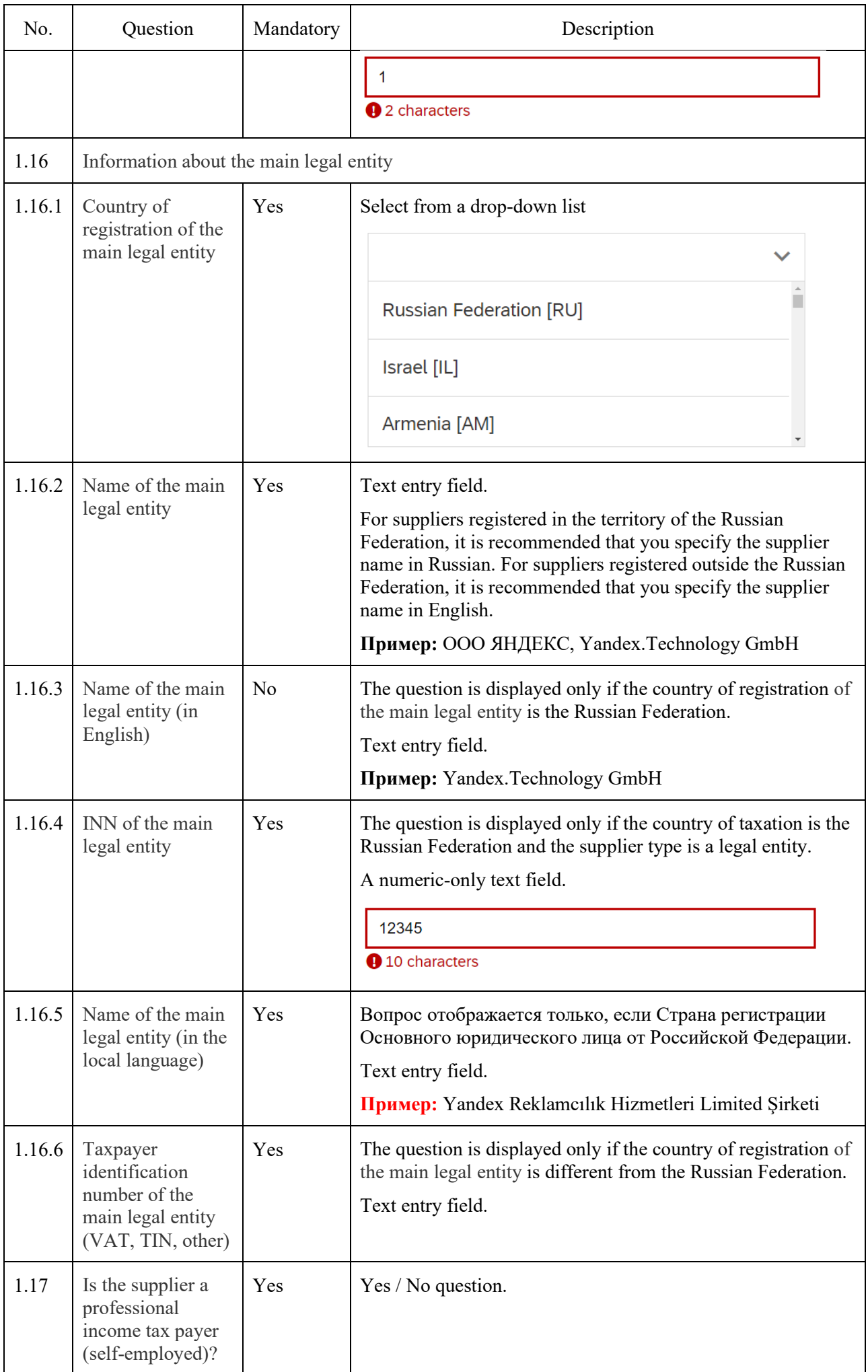

### 3.1.2. "Contact information" section

<span id="page-11-0"></span>The "Additional Supplier information" section includes questions related to the Supplier's tax identifiers — INN (TIN), KPP (Tax Registration Reason Code), OKPO (Russian National Nomenclator of Businesses and Organizations), and others, as well as bank details and other tax information [\(Figure 4\)](#page-11-1).

### $\vee$  2 Contact information

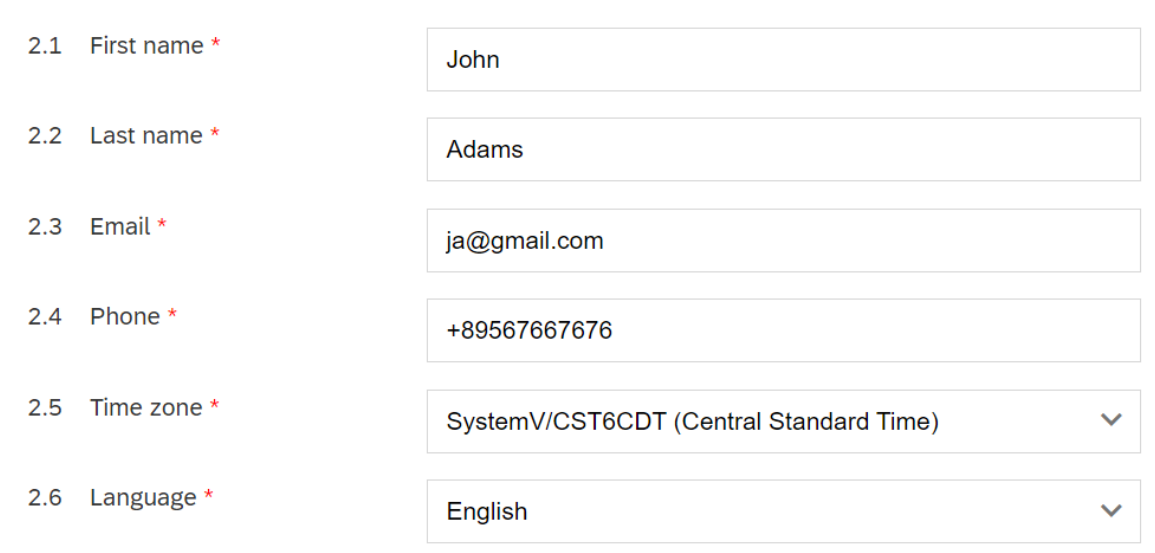

Figure 4

<span id="page-11-1"></span>The questions in the request form and the basic rules on how to respond to them are listed in Table 2.

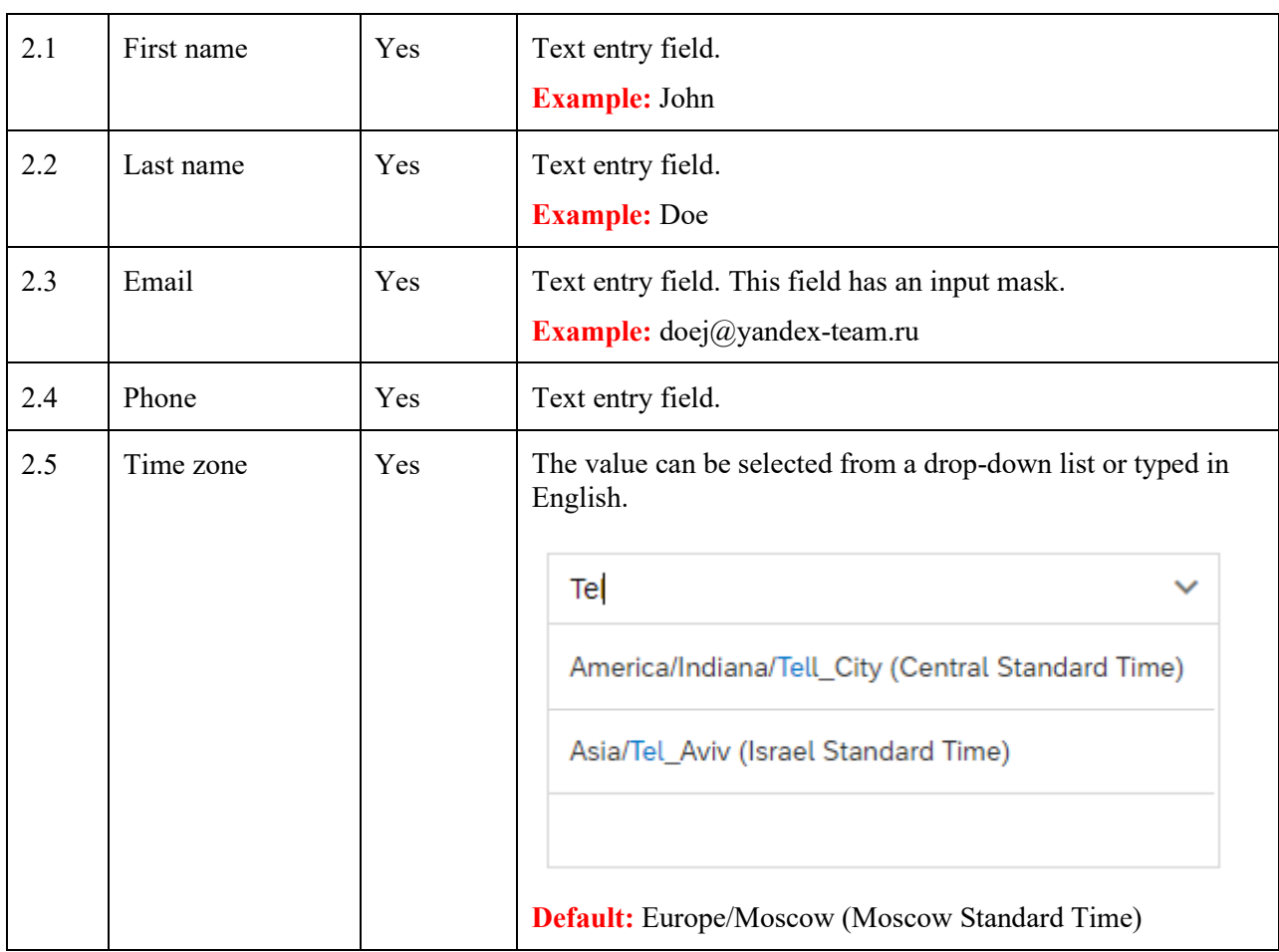

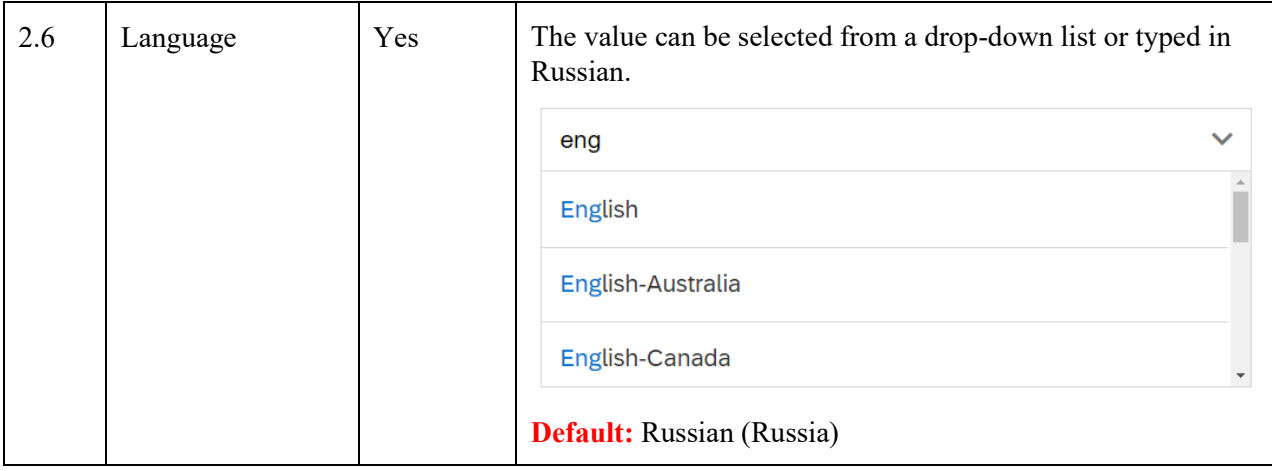

### 3.1.3. "Bank details" section

<span id="page-12-0"></span>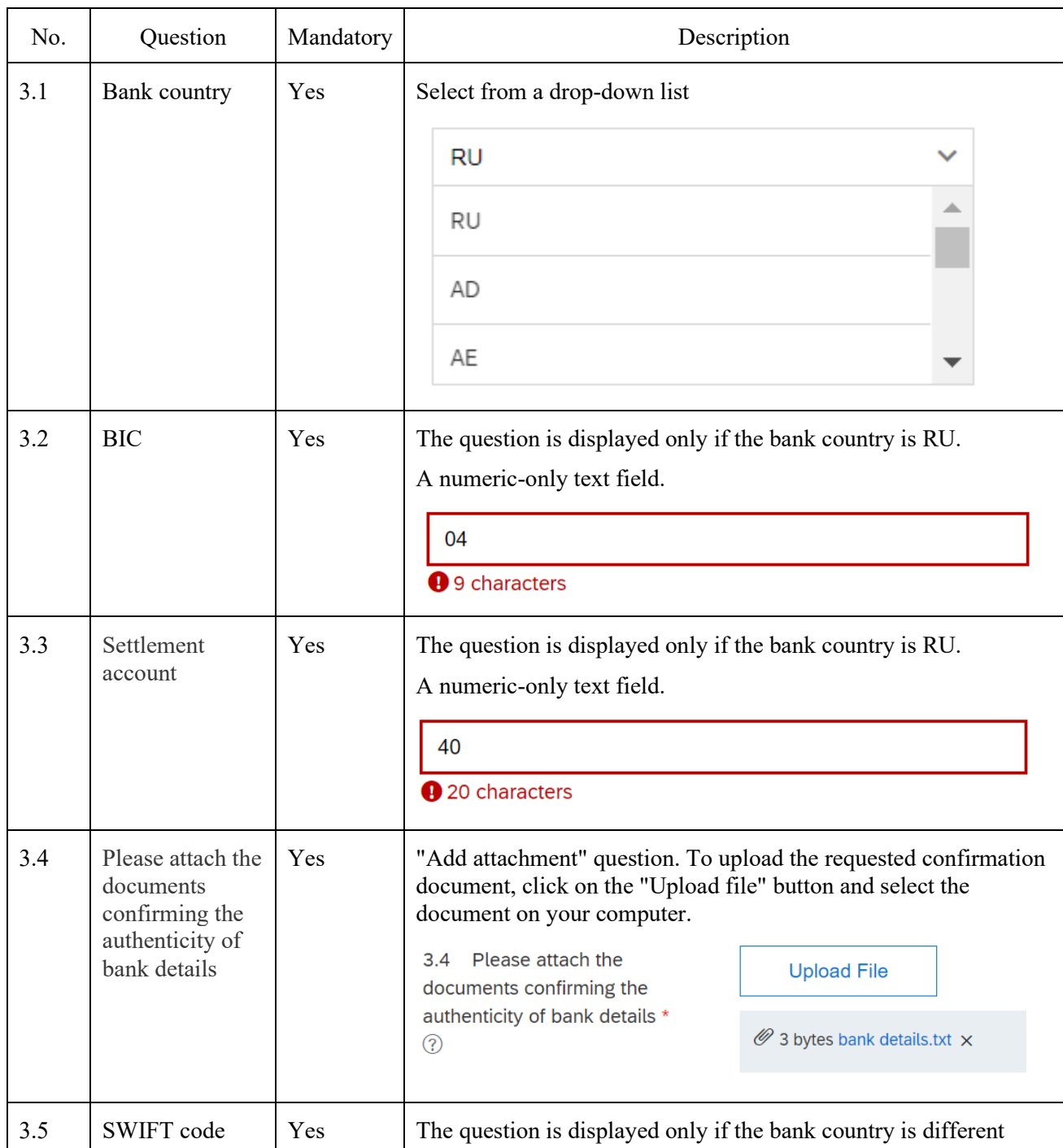

![](_page_13_Picture_112.jpeg)

### 3.1.4. "Additional information" section

<span id="page-13-0"></span>The "Additional information" section is used to indicate the category of goods or services supplied and other information about the Supplier company [\(Figure 5\)](#page-13-1).

![](_page_13_Picture_113.jpeg)

![](_page_13_Figure_4.jpeg)

<span id="page-13-1"></span>![](_page_13_Picture_114.jpeg)

When answering the "4.4 Sourcing category" question, make sure to specify the list of services or goods that you would like to supply to Yandex.

The Yandex procurement categories lookup list is available for the "4.4 Sourcing category" question. You can select multiple procurement categories. The lookup list supports text input and search by keywords.

To open the lookup list, click  $\mathbb Q$ , then expand the list by clicking  $\lambda$ . The lookup list has a hierarchical structure [\(Figure 6\)](#page-14-1) that includes three levels of procurement categories. Each

category in Level 1 and Level 2 (1) can be expanded by clicking  $\triangleright$  next to the corresponding category. To select a category, select its checkbox  $(\vee)$ , and the category will be shown at the bottom of the field (2).

![](_page_14_Picture_1.jpeg)

Figure 6

<span id="page-14-1"></span>If you have answered all the mandatory questions but need to enter some other information about the Supplier company, use the free-text "4.5 Comment" question. The "4.5 Comment" question is a textual field with a maximum length of 10,000 characters.

3.1.5. Sending the Supplier self-registration request form

<span id="page-14-0"></span>After all the mandatory fields have been filled out, submit the Supplier's request to Yandex. To do this, click "Submit" [\(Figure 7\)](#page-14-2).

![](_page_14_Picture_100.jpeg)

Figure 7

<span id="page-14-2"></span>If you haven't answered some of the mandatory questions, the system issues a warning [\(Figure 8\)](#page-14-3).

| $\vee$ 2 Contact information |                                 |  |  |  |  |  |  |  |
|------------------------------|---------------------------------|--|--|--|--|--|--|--|
| 2.1 First name *             | Jacob                           |  |  |  |  |  |  |  |
| 2.2 Last name *              |                                 |  |  |  |  |  |  |  |
|                              | <b>O</b> This field is required |  |  |  |  |  |  |  |
| 2.3 Email *                  | jacob@gmail.com                 |  |  |  |  |  |  |  |
| 2.4 Phone $*$                |                                 |  |  |  |  |  |  |  |
|                              | <b>O</b> This field is required |  |  |  |  |  |  |  |

Figure 8

<span id="page-14-3"></span>After you resolve all the errors, try to send the request again by clicking "Submit" [\(Figure](#page-14-2)  [7\)](#page-14-2).

After the Supplier's request has been submitted to Yandex for consideration, an information message is displayed on the screen [\(Figure 9\)](#page-15-1).

![](_page_15_Picture_2.jpeg)

Figure 9

<span id="page-15-1"></span>At the address you entered under "2.3 Email", you'll receive a notification that your request has been sent to Yandex [\(Figure 10\)](#page-15-2).

Yandex is reviewing your registration request

![](_page_15_Picture_6.jpeg)

Ariba Administrator **A** no-reply@rusmtp.ariba.com Bam: **He** rigovkirill@yandex.ru ^ Папка: Входящие

30 июн в 15:27

#### Hello < Supplier Name >,

Yandex has received your registration request and will review it for approval. Their response will be emailed to <Email>

If you have any questions, please don't reply to this email but instead contact Yandex directly.

<span id="page-15-2"></span>This email has been sent to you on behalf of Yandex by SAP Ariba.

Figure 10

#### <span id="page-15-0"></span>3.2. Registering in the Ariba Network

You can move on to creating an account only after you are prompted via the email address you entered in the Supplier self-registration request form to create an account in the Ariba Network [\(Figure 11\)](#page-16-0).

For your information: Yandex - TEST has added you as a respondent to Supplier registration questionnaire

![](_page_16_Picture_1.jpeg)

Ulyana Labkovich - Yandex - TEST s4system-prodru+yandex-T.Doc21631052@rusmtp.ariba.com A 4 октября в 10:56  $R$ 

Yandex - TEST

Hello David Cottle,

Yandex - TEST has added you as a respondent to Supplier registration questionnaire. You can now submit updates for it when needed. Start by creating an account with Ariba Network. It's free.

Yandex - TEST uses Ariba Network to manage its sourcing and procurement activities and to collaborate with suppliers.

To create an account and view or update the questionnaire, Click Here.

Sincerely,

The SAP Ariba team

Figure 11

<span id="page-16-0"></span>![](_page_16_Picture_11.jpeg)

*If you already have a Supplier account in the Ariba Network, you don't need to create it again.* 

#### *Follow the link in the email and click "Login" in the browser window that opens.*

Follow the link in the email clicking the "Click here" hyperlink. A new browser window then opens [\(Figure 12\)](#page-16-1).

![](_page_16_Picture_15.jpeg)

<span id="page-16-1"></span>If your company already has an Ariba Network Supplier account, click "Log in". If your company doesn't have an Ariba Network Supplier account yet, click "Sign up".

#### 3.2.1. Logging in with an existing account

<span id="page-17-0"></span>If you clicked "Log in", a new "Supplier Login" page will open in the browser window [\(Figure 13\)](#page-17-2).

![](_page_17_Picture_85.jpeg)

Figure 13

<span id="page-17-2"></span>In the "Username" field, enter the username that you specified when registering with the Ariba Network. In the "Password" field, enter the password that you specified when registering with the Ariba Network

![](_page_17_Picture_5.jpeg)

*If you have forgotten your username or password, use the recovery links "Forgot Username or Password".*

*To restore the data, provide the email address that you specified when registering with the Ariba Network.*

After you enter the username and password, click "Continue" to log in to the Ariba Network.

#### 3.2.2. Registering a new account

<span id="page-17-1"></span>If you click the "Sign Up" button, a new "Create account" page will open in the browser window [\(Figure 14\)](#page-18-0).

![](_page_18_Picture_49.jpeg)

Figure 14

<span id="page-18-0"></span>When filling in the information to create an account, provide the mandatory company information and user account data that are labeled with an asterisk (\*).

Because the Ariba Network is an international tender platform, you also need to fill out your company name and other details using Latin characters.

During registration, use the "Tell us more about your business" section to enter the mandatory (asterisked) details about your company [\(Figure 15\)](#page-18-1).

![](_page_18_Picture_50.jpeg)

Figure 15

<span id="page-18-1"></span>To fill in the "Product and Service Categories" field, click the "Browse" button next to this field [\(Figure 16\)](#page-19-0).

![](_page_19_Picture_37.jpeg)

Figure 16

<span id="page-19-0"></span>Select relevant categories of goods and services and add them using the plus button [\(Figure 17\)](#page-19-1).

Product and Service Category Selection

| Agricultural & Fishing Machinery ><br>Agricultural & Fishing Services ><br>Apparel, Luggage & Personal Care ><br>Chemicals $>$<br>Cleaning Supplies ><br>Computer Hardware, Software &<br>Telecom $\geq$<br><b>Construction &amp; Maintenance Services</b><br>$\overline{\phantom{0}}$<br>My Selections (0) | Crop Production, Management &<br>Protection $\geq$<br>Fisheries & Aquaculture ><br>Forestry $>$<br>Land Preparation, Management &<br>Protection ><br>Landscaping & Horticulture Services<br>Livestock Services > | $\mathcal{L}$ | Crop harvesting $\gt$<br>Crop management $\gt$<br>Crop planting and cultivation $\;>$<br>Crop production ><br>Crop protection $\gt$<br>Post harvesting crop processing $\geq$ | $\bigoplus$<br>$\bigoplus$<br>$\bigoplus$<br>$\bigoplus$<br>$\bigoplus$<br>$\bigoplus$ | Crop administration<br>Crop rotation or diversification<br>counseling services<br>Crop specialization<br>Crop substitution<br>Cultivation farming system<br>management<br><b>Extension services</b><br>Fertilizer services | ⊕<br>$\bigoplus$<br>$\bigoplus$<br>$\bigoplus$<br>$\bigoplus$<br>⊕<br>$\bigoplus$ |
|----------------------------------------------------------------------------------------------------|----------------------------------------------------------------------------------------------------|---------------|----------------------------------------------------------------------------------------------------|----------------------------------------------------------------------------------------|----------------------------------------------------------------------------------------------------|-----------------------------------------------------------------------------------|
|                                                                                                    |                                                                                                    | No items      |                                                                                                    |                                                                                        |                                                                                                    |                                                                                   |

Figure 17

<span id="page-19-1"></span>The categories you select will be displayed in the "My selection" list. Then click "OK" [\(Figure 18\)](#page-20-0).

#### Product and Service Category Selection

![](_page_20_Picture_43.jpeg)

![](_page_20_Figure_2.jpeg)

<span id="page-20-0"></span>The categories of goods or services that you selected will be displayed in the corresponding field [\(Figure 19\)](#page-20-1).

![](_page_20_Picture_44.jpeg)

Figure 19

<span id="page-20-1"></span>The value in the "Ship-to or Service Locations" field is selected in the same way. You can click the active "Browse" link as shown in [Figure 20](#page-21-0) or enter keywords in the search bar.

![](_page_21_Picture_61.jpeg)

<span id="page-21-0"></span>If your company is a global business, select "International company" and click "OK" [\(Figure 21\)](#page-21-1).

Ship-to or Service Location Selection Select the territories that your company serves. If your company offers global coverage, choose Global. Global b-to or Service Locations Select Ship  $\ensuremath{\mathsf{C} \mathsf{an} \mathsf{c} \mathsf{e} \mathsf{l}}$ OK

Figure 21

<span id="page-21-1"></span>You then need to read the SAP Ariba Privacy Statement and SAP Ariba Terms of Use, and click "Create account and continue" [\(Figure 22\)](#page-21-2).

![](_page_21_Picture_62.jpeg)

Figure 22

<span id="page-21-2"></span>After you have created an account, you will receive an email notification with your company's account ID (ANID) and username to log in to the Ariba Network [\(Figure 23\)](#page-22-0).

### Welcome to the Ariba Commerce Cloud

![](_page_22_Picture_1.jpeg)

Ariba Commerce Cloud ordersender-prod@ansmtp.ariba.com А 4 октября в 11:03  $9<sub>2</sub>$ 

![](_page_22_Picture_3.jpeg)

#### **Welcome to the Ariba Commerce Cloud**

Your registration process on the Ariba Commerce Cloud for Events Organization is now complete.

Your organization's account ID: AN01759015702-T

Your username: test-ulabkovich@yandex-team.ru

As the account administrator for this account, make sure to keep your username and password in a secure place. Do not share this information.

If you registered after receiving an invitation from an Ariba On Demand Sourcing buyer, you can now access and participate in the buyer's sourcing events. The Seller Collaboration Console provides a centralized location for you to manage all your Ariba On Demand Sourcing events and buyer relationships.

<span id="page-22-0"></span>Ariba On Demand Sourcing buyers might request that you complete additional profile information as part of their Supplier Profile Questionnaire. When you access customer requested fields for a specific buyer, you will see a pop-up page with that buyer's name; that page contains the buyer's customer requested fields.

Figure 23

## <span id="page-23-0"></span>4. Editing the data in the Supplier registration questionnaire

After you log in to your account, the Supplier registration questionnaire mentioned in the email [\(Figure 11\)](#page-16-0) will open immediately [\(Figure 24\)](#page-23-1).

![](_page_23_Picture_80.jpeg)

Figure 24

<span id="page-23-1"></span>You can edit the data in the Supplier registration questionnaire. To do this, click "Revise response", then the system will issue the warning "Revise response?". Click "OK" [\(Figure 25\)](#page-23-2) to move on to editing your responses in the Supplier registration questionnaire.

![](_page_23_Picture_81.jpeg)

Figure 25

<span id="page-23-2"></span>Unlike the Supplier self-registration request form (see [3.1\)](#page-6-0), the Supplier registration questionnaire includes additional questions [\(Figure 26\)](#page-23-3).

| <b>Additional information</b><br>$\mathbf{v}$ 3                                                                              |                    |  |  |  |  |
|----------------------------------------------------------------------------------------------------|--------------------|--|--|--|--|
| Taxation system<br>3.1                                                                                                    | without VAT $\vee$ |  |  |  |  |
| 3.4 Sourcing category                                                                                                    | "ALL [select]      |  |  |  |  |
| 3.5 Would you like to, and is it possible for you to confirm purchase orders through the Ariba Network?                      | Unspecified $\vee$ |  |  |  |  |
| 3.6 Would you like to, and is it possible for you to share the contents of the electronic catalog through the Ariba Network? | Unspecified $\vee$ |  |  |  |  |
| 3.7 Do you accept the Non-Disclosure Agreement? ■ References                                                                 | Unspecified $\vee$ |  |  |  |  |

Figure 26

<span id="page-23-3"></span>To expedite your cooperation with Yandex, use the Supplier registration questionnaire to attach the Non-Disclosure Agreement that you signed. To do this, download the Non-Disclosure Agreement form in PDF format from question 3.4. Click the link, then in the drop-down list of additional documents select "Download all attachments" [\(Figure 27\)](#page-24-0).

![](_page_24_Picture_96.jpeg)

Figure 27

<span id="page-24-0"></span>The Non-Disclosure Agreement form will be downloaded to your computer in PDF format [\(Figure 28\)](#page-24-1).

![](_page_24_Picture_3.jpeg)

Figure 28

<span id="page-24-1"></span>Read this form. If you are OK with the current agreement, fill in the editable fields, print the agreement out, sign it, and upload a scanned copy to the Supplier registration questionnaire. To do this, answer "Yes" to question "3.7 Do you accept the Non-Disclosure Agreement?" [\(Figure 27\)](#page-24-0). A new, additional question will then appear on the screen: "3.8 Attach a scanned copy of the signed Non-Disclosure Agreement" [\(Figure 29\)](#page-24-2).

![](_page_24_Picture_97.jpeg)

Figure 29

<span id="page-24-2"></span>To upload the scanned copy of the agreement to Ariba, click the "Attach file" hyperlink [\(Figure 29\)](#page-24-2). A new "Add attachment" screen then opens [\(Figure 30\)](#page-24-3).

![](_page_24_Picture_98.jpeg)

Figure 30

<span id="page-24-3"></span>Add an attachment by clicking the Choose File button or dragging the selected document to the screen area labeled "Or drop the file here." Then click "OK".

After you attach the documents and edit the data in the registration questionnaire (if

![](_page_25_Picture_49.jpeg)

needed), click "Submit entire response" [\(Figure 31\)](#page-25-0).

Figure 31

<span id="page-25-0"></span>The system will issue a warning "Submit this response?". Click "OK" [\(Figure 32\)](#page-25-1) to confirm sending the Supplier registration questionnaire to Yandex for approval.

![](_page_25_Picture_50.jpeg)

Figure 32

<span id="page-25-1"></span>When the Supplier registration questionnaire is sent to Yandex for approval, you'll see an information message [\(Figure 33\)](#page-25-2).

![](_page_25_Picture_51.jpeg)

Figure 33

<span id="page-25-2"></span> $\overline{\phantom{0}}$